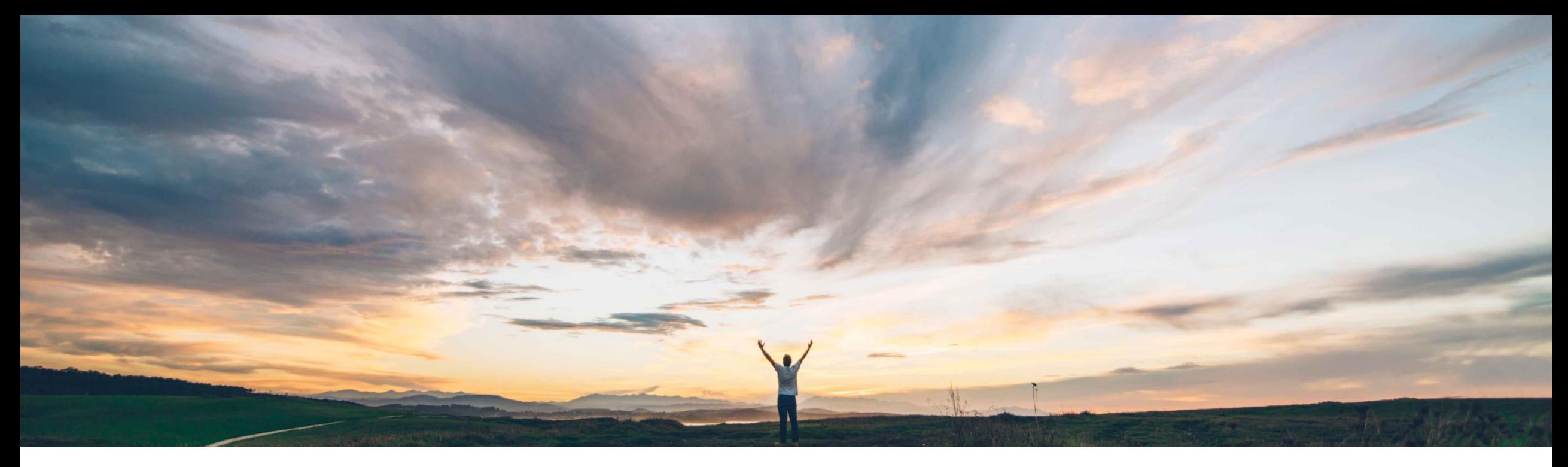

### SAP Ariba

# **Feature at a Glance UI for admin review of enriched supplier data**

Lisa Gangewere, SAP Ariba Target GA: August, 2019

CONFIDENTIAL

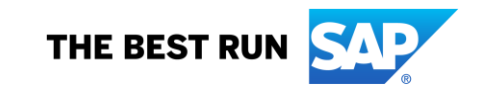

#### **Feature at a Glance** Introducing: **UI for admin review of enriched supplier data Geographic relevance**

#### **Customer challenge**

Enrichment is an automated process that compares supplier input details to a reference database, producing multiple candidates based on a scoring process, selecting the highest-scoring candidate for use when providing risk alerts related to the supplier. If no candidates meet a minimum score threshold, the supplier is not enriched for corporate information.

Customers have requested access to enrichment candidates to select alternate results or view available candidates to change the enriched results or update unenriched suppliers. Customers want to be able to select candidate from user interface to enrich.

### **Solution area**

SAP Ariba Supplier Risk

#### **Meet that challenge with SAP Ariba**

Supplier Risk user interface introduces an administration feature that allows Risk Managers to see, change and select enrichment results.

Supplier Risk managers now have insight into the enrichment results for any supplier, whether enriched or unenriched, enabling them to see how enrichment was processed for each supplier, either manually or through the automated process, to view supplier enrichment results, and to manually select a different candidate record if desired.

#### **Experience key benefits**

**Ease of implementation** 

 $\checkmark$  Risk manager can select supplier for enrichment review

Low touch / simple

Global

- $\checkmark$  Risk manager can now change the auto enriched results by selecting a different result candidate
- $\checkmark$  Risk manager can now review available candidates and possibly select them for unenriched records
- $\checkmark$  Enrichment Summary tile provides a summary of the suppliers monitored in Supplier Risk
- $\checkmark$  Enrichment Review tile provides the list of suppliers that have been selected for enrichment review

#### **Implementation information**

To have this feature enabled, please have your Designated Support Contact (DSC) submit a Service Request (SR).

#### **Prerequisites and Restrictions**

You must be a member of the **Risk Manager** group to view and change enrichment results.

You can select at most 10 suppliers at a time when viewing enrichment results. To view enrichment results for more than 10 suppliers, you must view them in multiple batches of 10 or fewer.

## **UI for admin review of enriched supplier data – Select Suppliers for Enrichment**

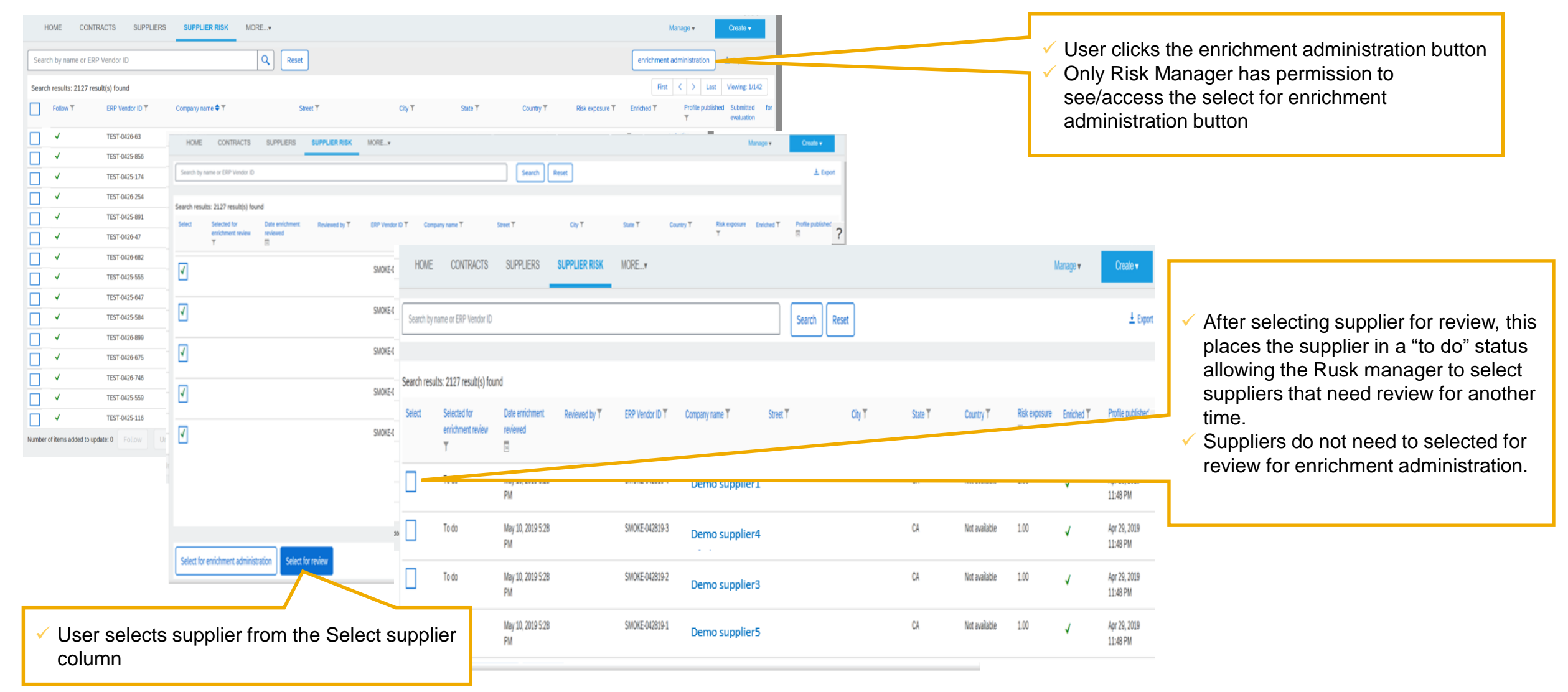

## **UI for admin review of enriched supplier data – Enrichment Review**

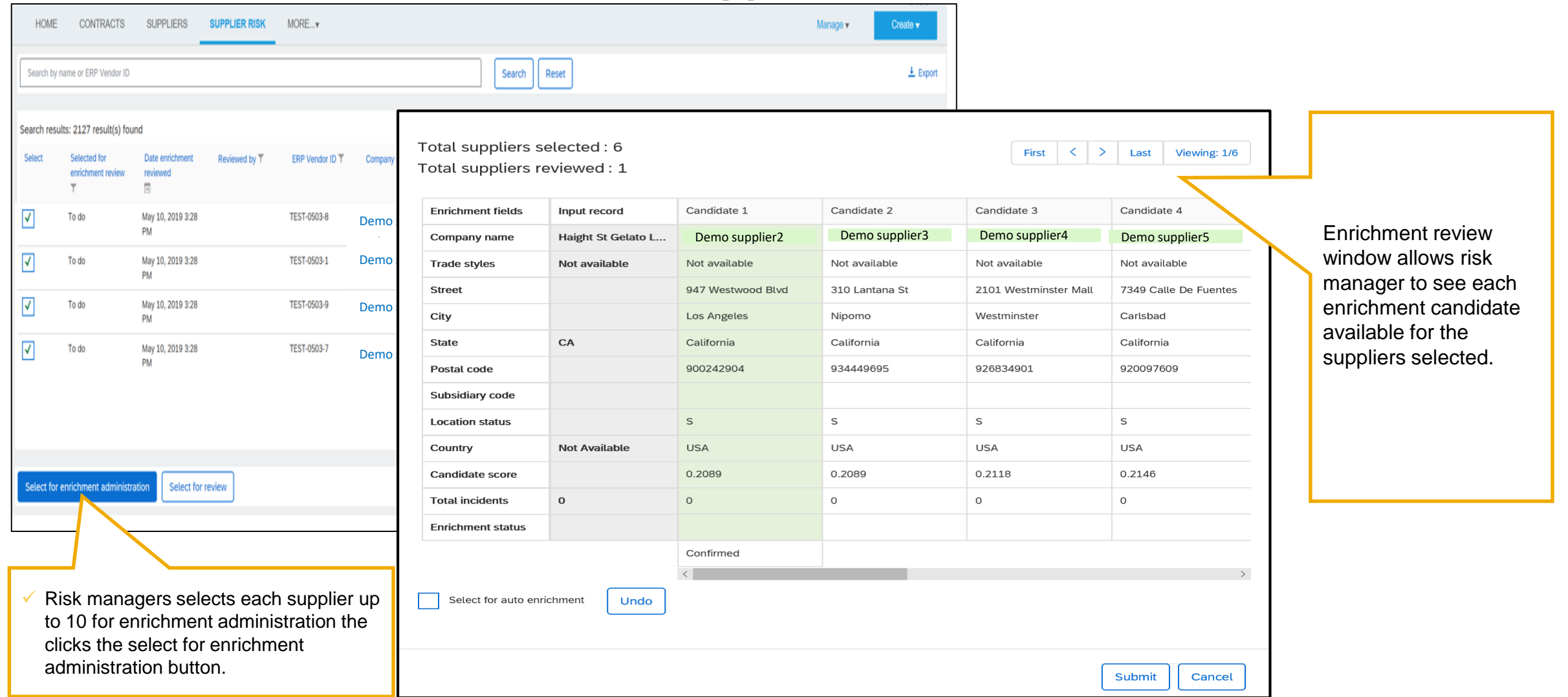

## **UI for admin review of enriched supplier data – Enrichment Review**

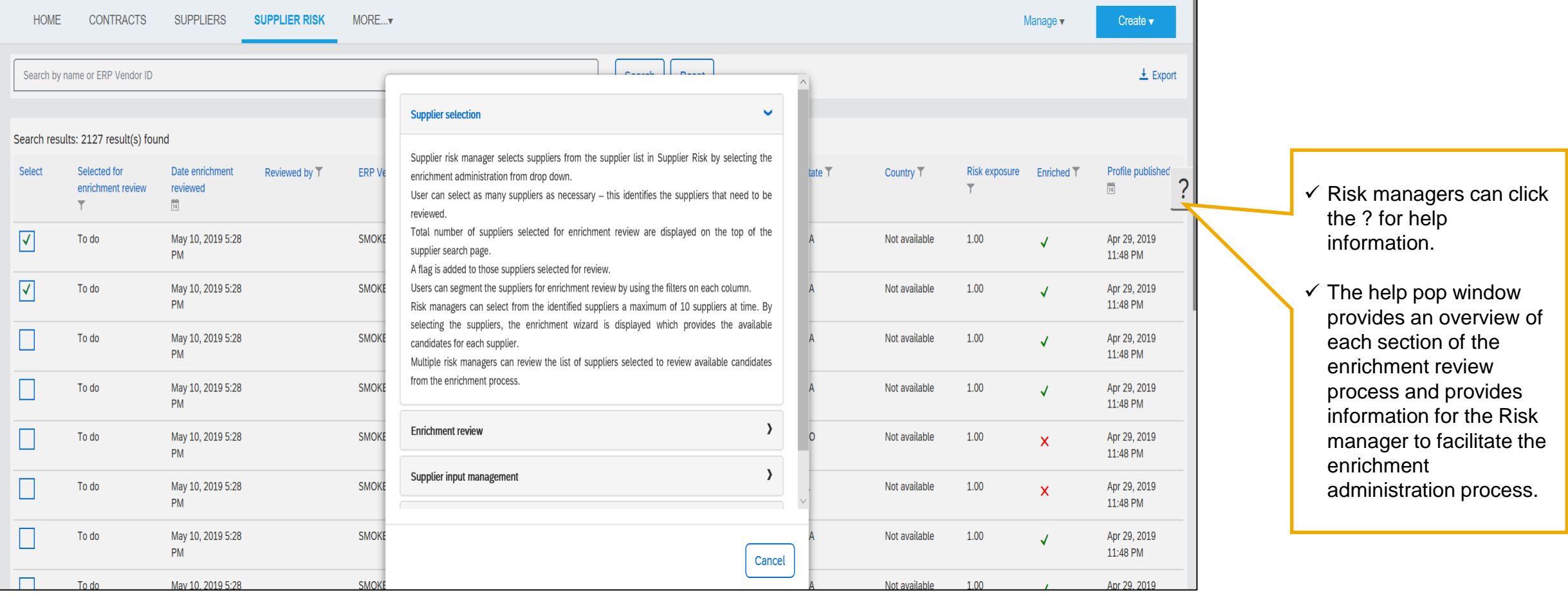

## **UI for admin review of enriched supplier data - Supplier Enrichment Workflow**

#### **Supplier Enrichment Pass 1**

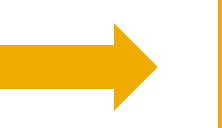

Enrichment uses the following from the supplier input; name 1, Line 1, city, state, country code. Algorithms are also adjusted for countries with multi words.

Using a series of rules and algorithms the input records are compared to the reference database and a confidence score is assigned.

Candidates are identified and examined for each supplier. The candidate with the highest score is selected for enrichment as long as the score is higher than 75%.

If a duns number is present on the input record (not required), the DUNS number is used for enrichment and no other data is considered for enrichment.

Input DUNS numbers are not validated for accuracy and are not required for processing. If the DUNS provided does not produce an enrichment result, the enrichment process will use the business information provided on the input.

**Supplier Enrichment Pass 2**

When the first pass of enrichment does not produce candidates using the full address information the following occurs:

Line 1 (street address) is dropped from the criteria, and a candidate search is done using name 1, city, state and country code.

If Country Name is missing – enrichment processing stops and record is unenriched.

When possible candidates are identified the City and postal code must match the supplier input for consideration and have an acceptable accuracy score using field weightages and selecting the highest candidate with a 75% or higher score.

If there is more than 1 candidate with a score that is equal (a tie), preference is given to the headquarters candidate if there is a headquarters is available in those that tied.

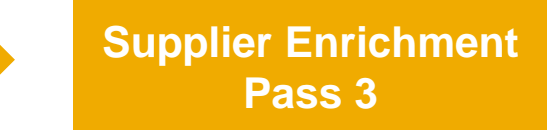

If no record is found using all input data or the second pass without considering street address, the system uses name 1 and country.

If Country name is missing, enrichment stops**.**

There is a stronger requirement of score on the name then in previous steps and the country must match as this is a last chance match.

Business name, country name and headquarters location are mandatory for the 3<sup>rd</sup> pass considerations.

If there are multiple matches with same score based only on country and name, then the preference is given to the candidate that had the highest score from the first pass, or a headquarters.

Specifically for Korea, the headquarters rules are relaxed which improves results in the third pass.

#### *Supplier Profile facts:*

- *1. The address shown on the top of the 360 profile equals input address provided for the supplier.*
- © 2019 SAP SE or an SAP affiliate company. All rights reserved. CONFIDENTIAL 6 *2. 2. The address used for geolocation is the address that the supplier was enriched to.*